# Upload Items Spreadsheet

Last Modified on 06/30/2022 11:38 am EDT

Bulk upload items on to your campaign using GiveSmart's item type specific templates.

Watch a Video

## Access Templates

- 1. From the Items Container within the Dashboard, click the More button ("...").
- 2. Select Manage Items.
- 3. Click the More button.
- 4. Select Import Items from the dropdown.

| Items          |                          |             |        |            |         |                                 |                       |               |                             | 1      |
|----------------|--------------------------|-------------|--------|------------|---------|---------------------------------|-----------------------|---------------|-----------------------------|--------|
| Filter By 🔻 Se | Show Incomplete          |             |        |            |         |                                 | Bulk Actions ${\sim}$ | + New Package | + New Item                  |        |
|                |                          |             |        |            |         |                                 |                       |               | Manage Images               |        |
| <b>#</b>       | NAME                     | PROCUREMENT | STATUS | VISIBILITY | ACTIONS | ITEM DETAIL                     |                       |               | Item Sheets<br>Import Items |        |
| 2              | RAFFLE DRAWING<br>Roffle | In Hand     | Open   | Live       | ~       | Select an item to view details. |                       |               | Download Item De            | etails |
|                |                          |             |        |            |         |                                 |                       |               |                             |        |

#### Choose a Template

- Silent, Live, Donate, and Instant Buy Items require separate templates.
- Click the template to download.

Select the template(s) for each type of item you'll be offering at your event. Once downloaded, fill in your item information.

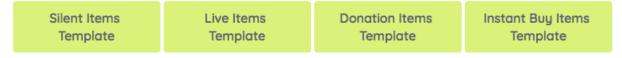

Tip: Create Raffle and Vote items from +New Item.

#### Complete Template

- 1. Fill in the required fields.
- 2. Optional fields are specified in the description.
- 3. Formatting in the Description Field does not import.
- 4. Templates are formatted for specific item types. Changing or adding formatting results n errors during the upload.
- 5. Character counters are available in the far-right columns to ensure content is within the character limits specified per field prior to uploading.
- 6. Complete the template.

7. Save as a Windows Comma Separated file (CSV).

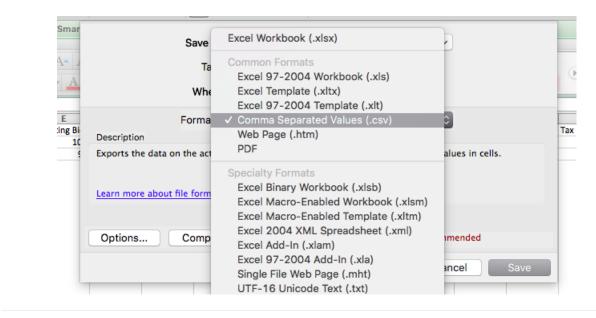

### Upload Template

- From the Items Container within the Dashboard, click the More button ("...").
- Select Manage Items.
- Click the More button.
- Select Import Items.
- Under step 3, select choose File.
- Locate the CSV file.
- Click Begin Import.
- A progress bar appears during the upload progress.
- If there are any issues with the upload, a pop up will appear with the errors and allow edits.
- All items will appear once complete.

| IMPORTANT:<br>Remember to use the Windows C | omma Separated (.csv) format |
|---------------------------------------------|------------------------------|
| Choose File No file chosen                  | Begin Import                 |

NOTE: Items containing a restricted word will not be uploaded to the site. See Security Reminders for more information on restricted words.